# **Droid820Covid19**

# **LAN APPLICATION OPERATION MANUAL**

#### **Remark**

Any information contained in this document shall not be used for any purpose other than the purpose for which this document was created by the company, nor shall this document (in whole or in part) be copied or published without the written authorization of the company.

June 13th, 2020

#### **INTRODUCTION**

Thank you for choosing our products. If you have any questions, please feel free to contact us.

#### **Disclaimer**

- We will try our best to ensure the integrity and accuracy of the manual, but there may be some deviations in the technical expression, as well as errors in the function and operation of the product. If you have any questions or disputes, please refer to our final explanation.
- The contents in the manual are for reference only. Please refer to the actual product.

#### **Document version revise record**

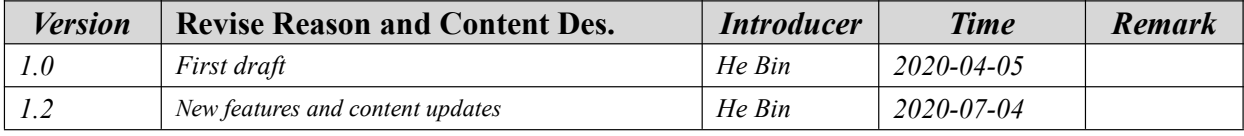

# **Content**

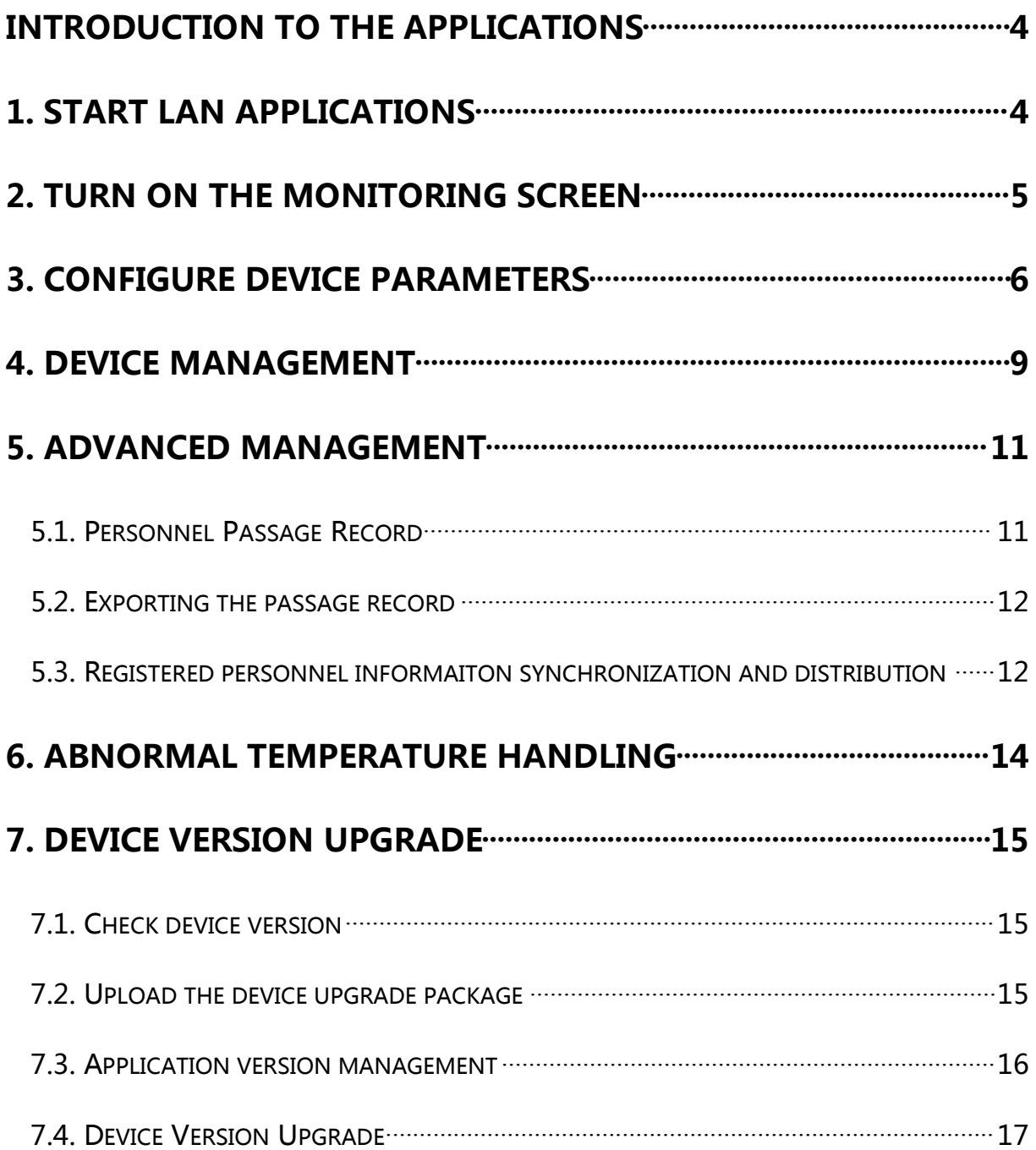

# **Introduction to the Applications**

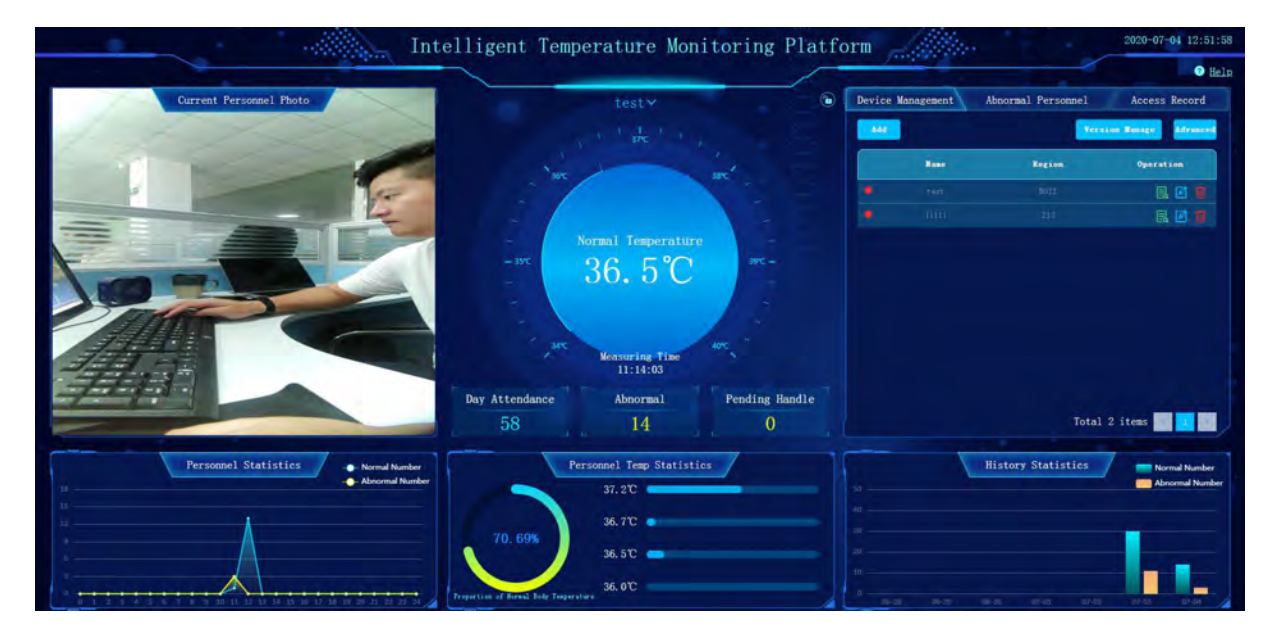

LAN application is used to demonstrate the traffic conditions of personnel, support the real-time display of traffic records, device management, data export, abnormal temperature handling and other functions.

# **1. Start LAN Applications**

Note: Download the Zip installation package and unzip it to the local disk root

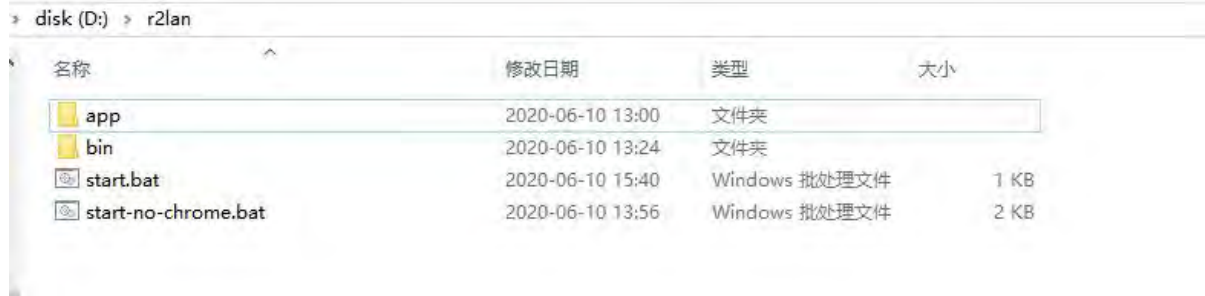

- A. If the operating system has installed Chrome browser and confirms that Chrome browser application is installed in the directory "C:  $\gamma$  program files (x86)  $\gamma$  Google  $\gamma$  chrome  $\gamma$ application", execute the start.bat batch file under r21an file folder to start the application.
- B. If the operating system does not install the Chrome browser, execute start-no-chrome.bat batch file under the r2lan file folder to start the application.
- C. Please download and install Chrome browser from Google official website first. Enter in the address bar http://127.0.0.1 :9091/ index.html after installation and open the LAN application monitoring screen.

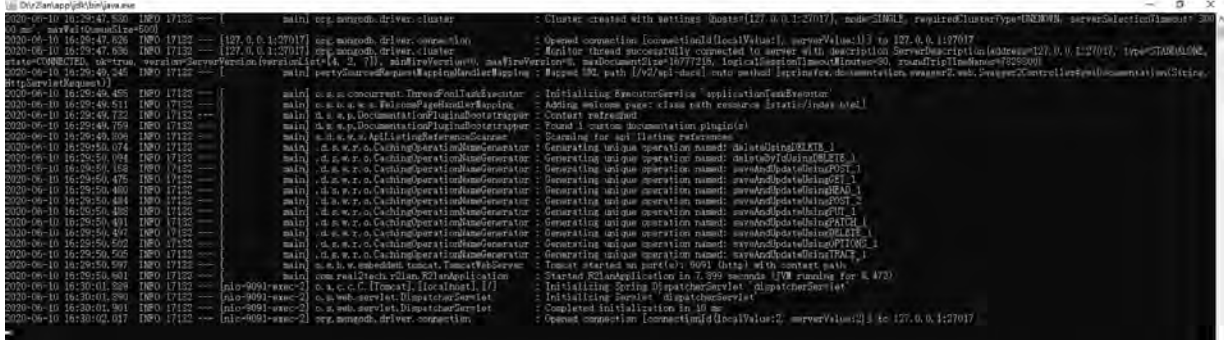

Run the window after program starts: (Don't close once starts.)

# **2. Turn on the Monitoring Screen**

Enter in the address bar http://127.0.0.1 :9091/ index.html to open the LAN application monitoring screen.

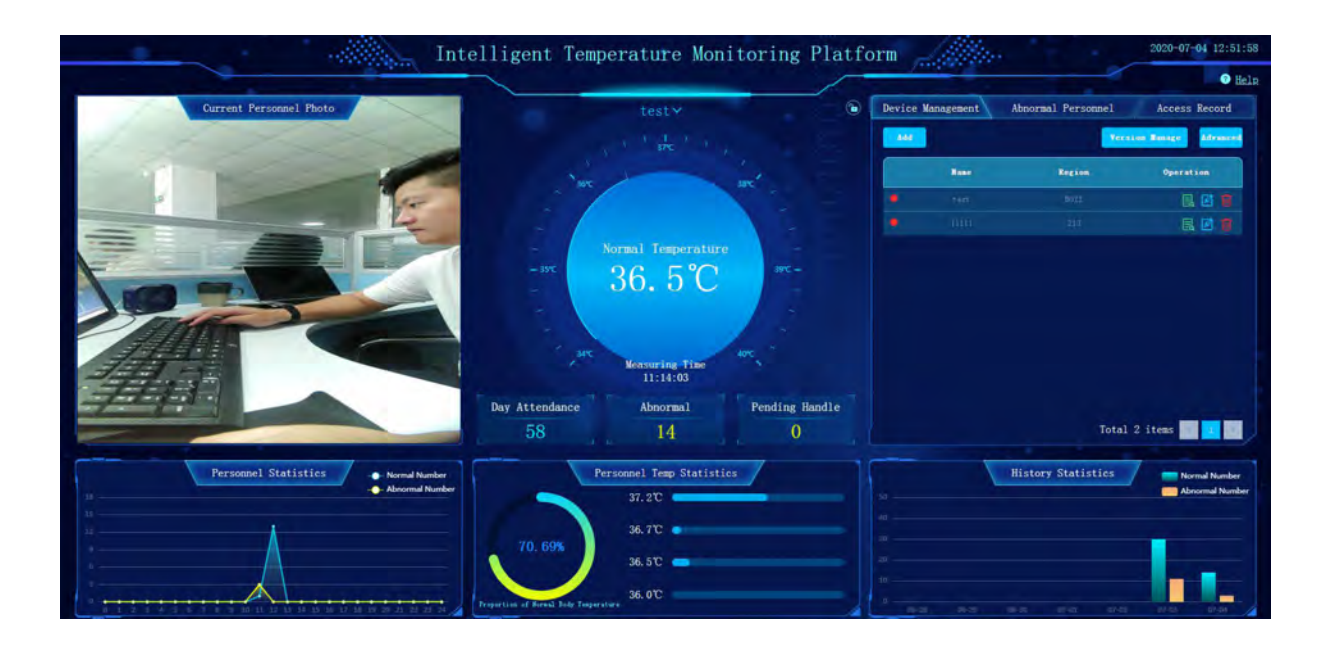

## **3. Configure Device Parameters**

A. Click "Help" on the main screen page to obtain cloud service configuration information, and set the configuration information to cloud service configuration of Droid820Covid19 device.

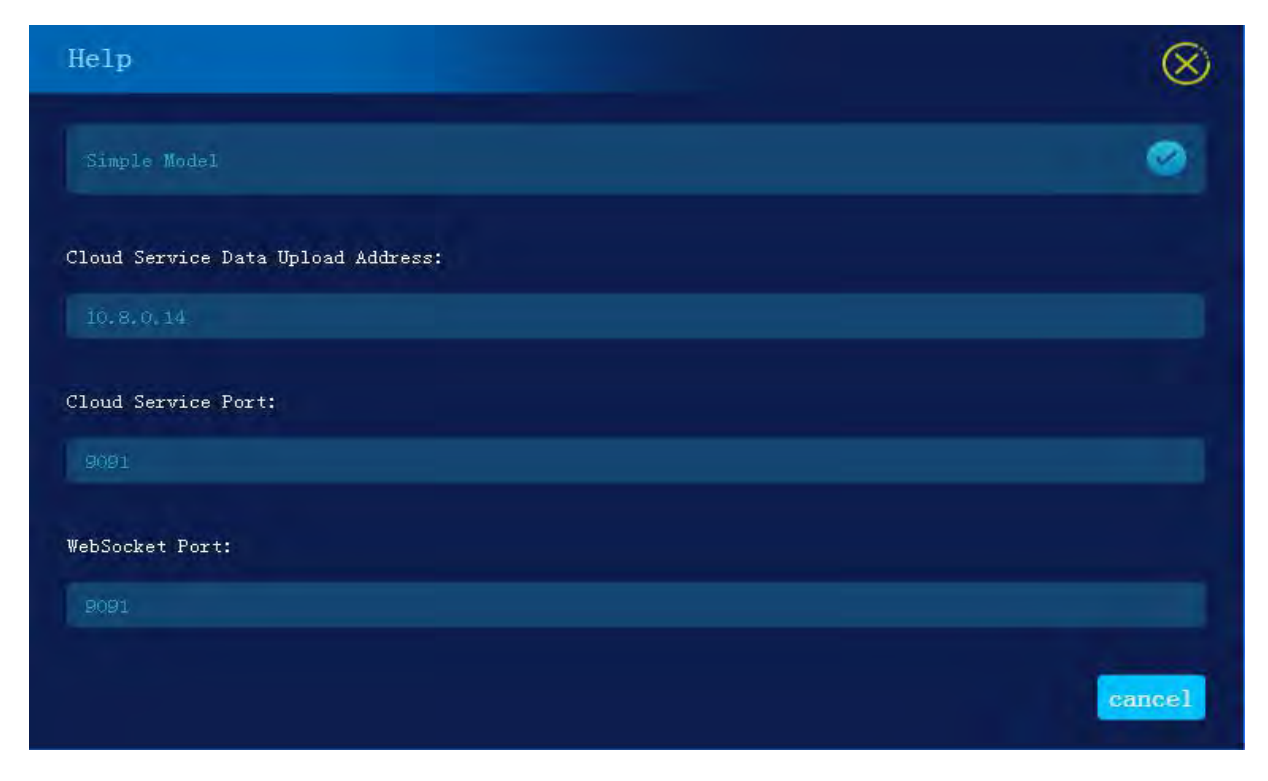

B. After the device is booted, the real-time video and time display area can be viewed on the main GUI of the face recognition terminal. See below:

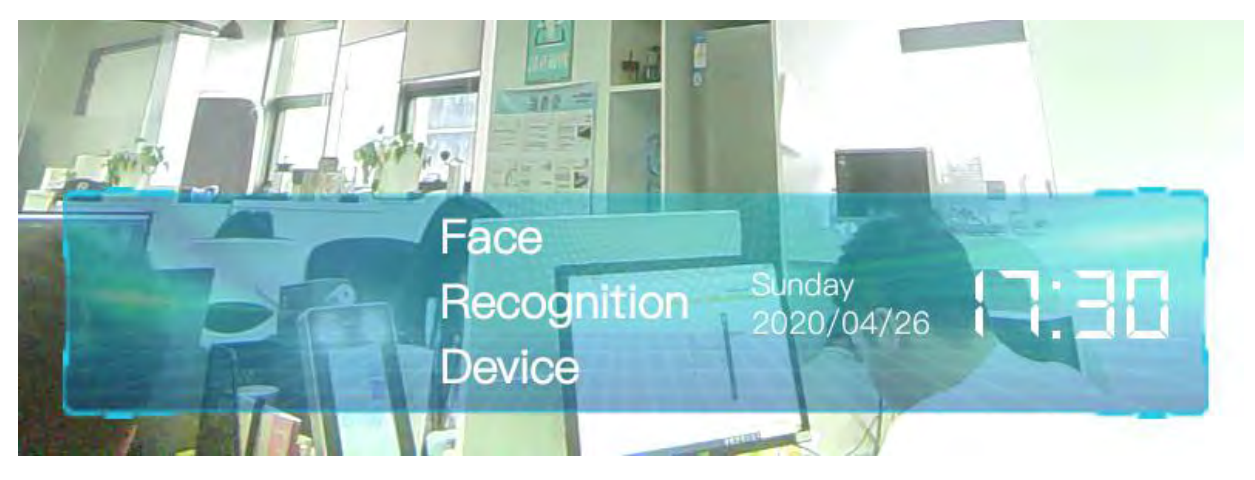

- Time display area: Double click time area to enter the application settings page, including settings of all functions.
- C. Enter the system management page, and click "System Settings" > "Cloud Service Settings"

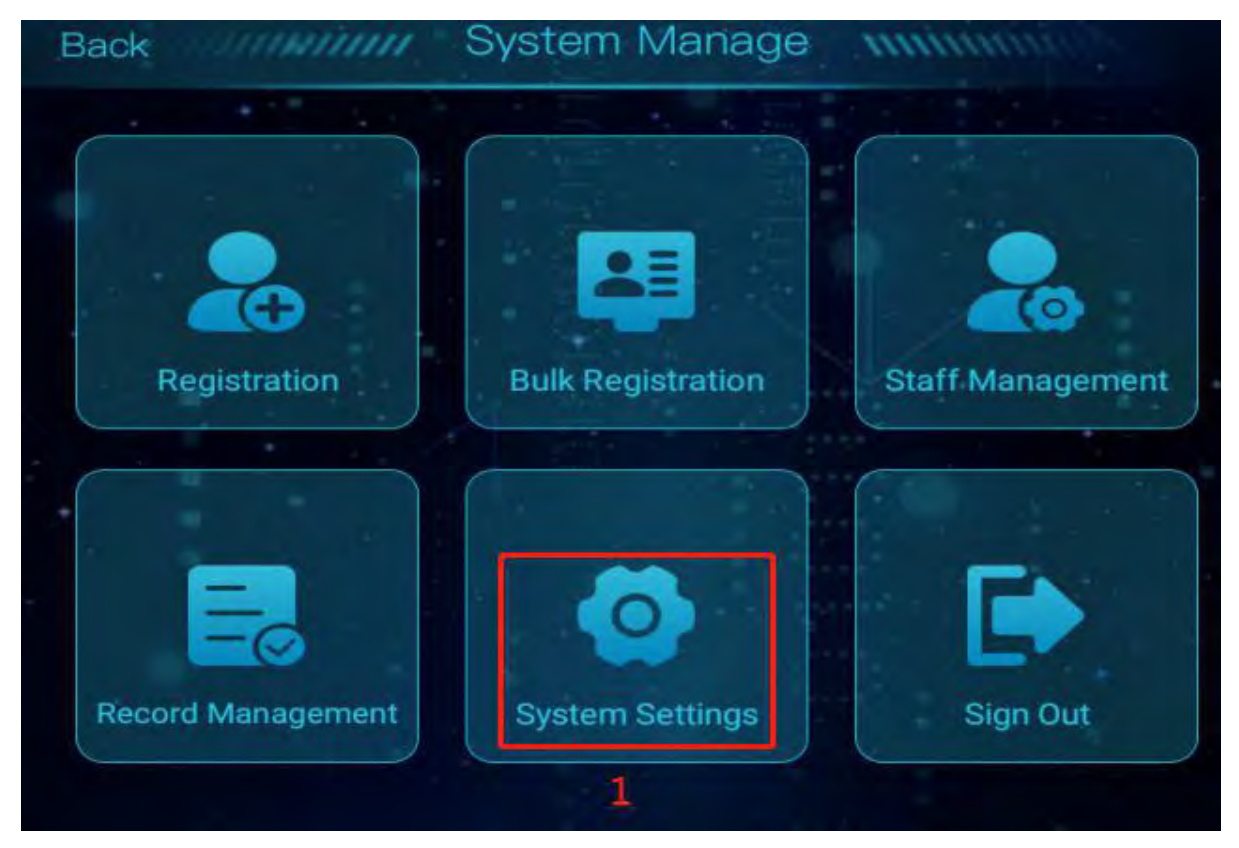

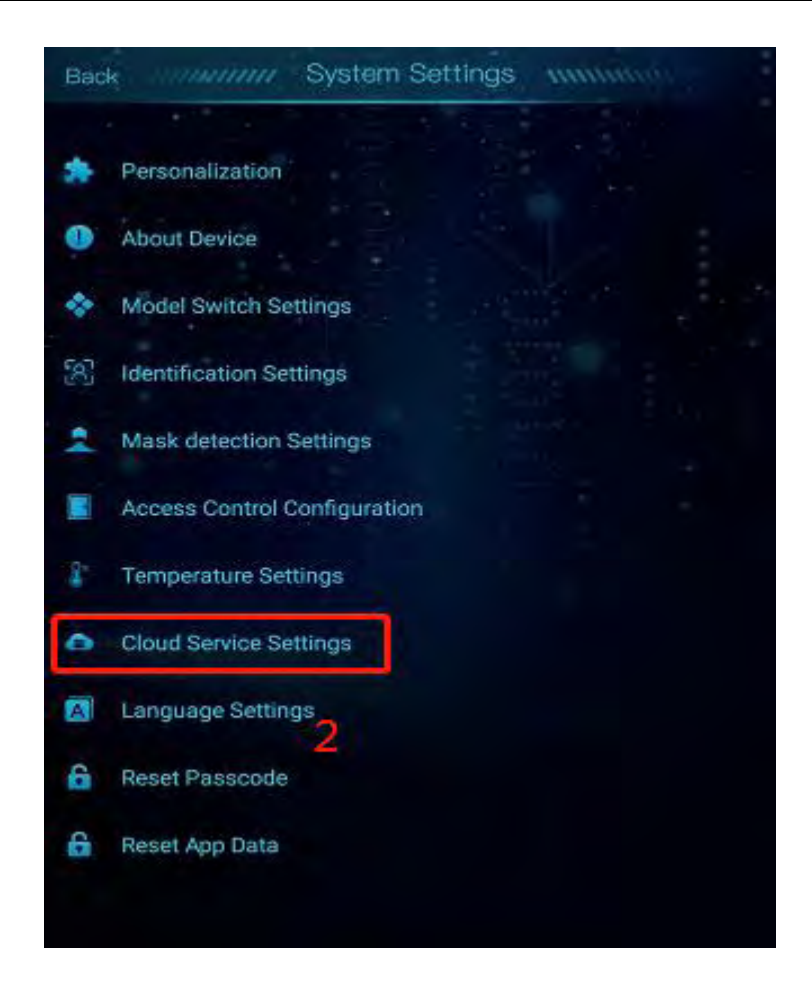

D. After entering the cloud service configuration page, please fill in the Data Report Interface, WebSocket Interface which you get from "Help" on the main screen to the device parameter configuration, then save your configuration.

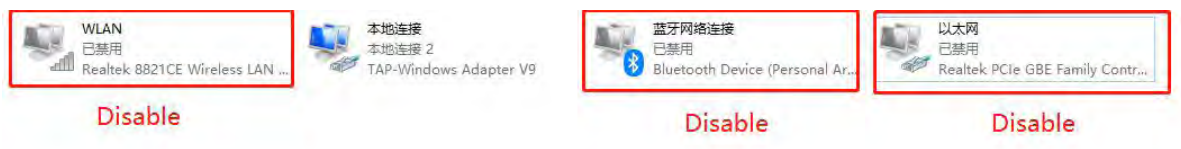

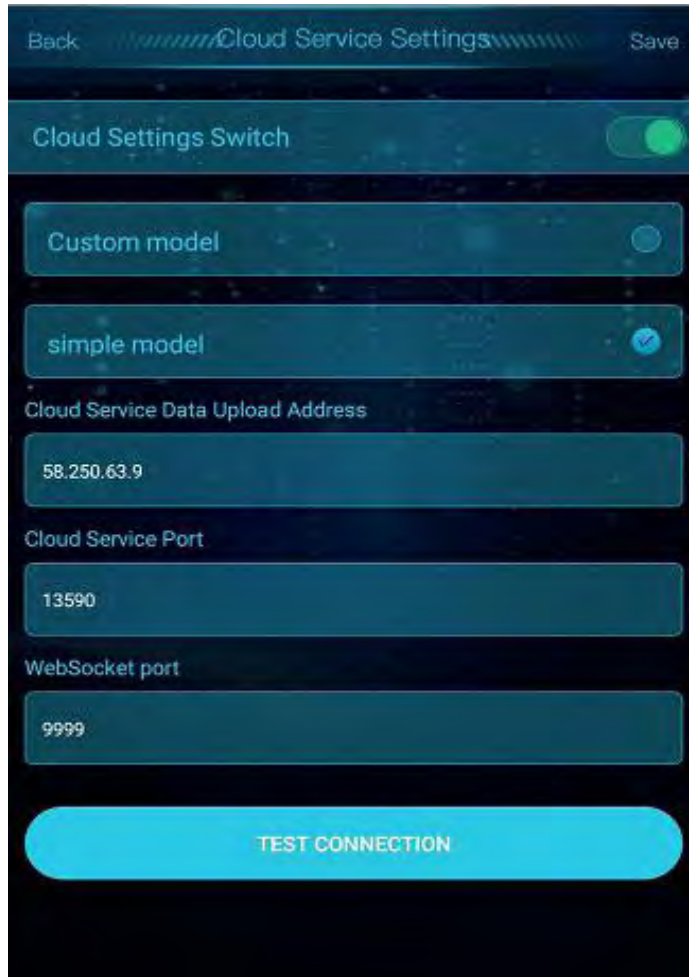

# **4. Device Management**

A. To add a device, click "Device Management" - > "Add"

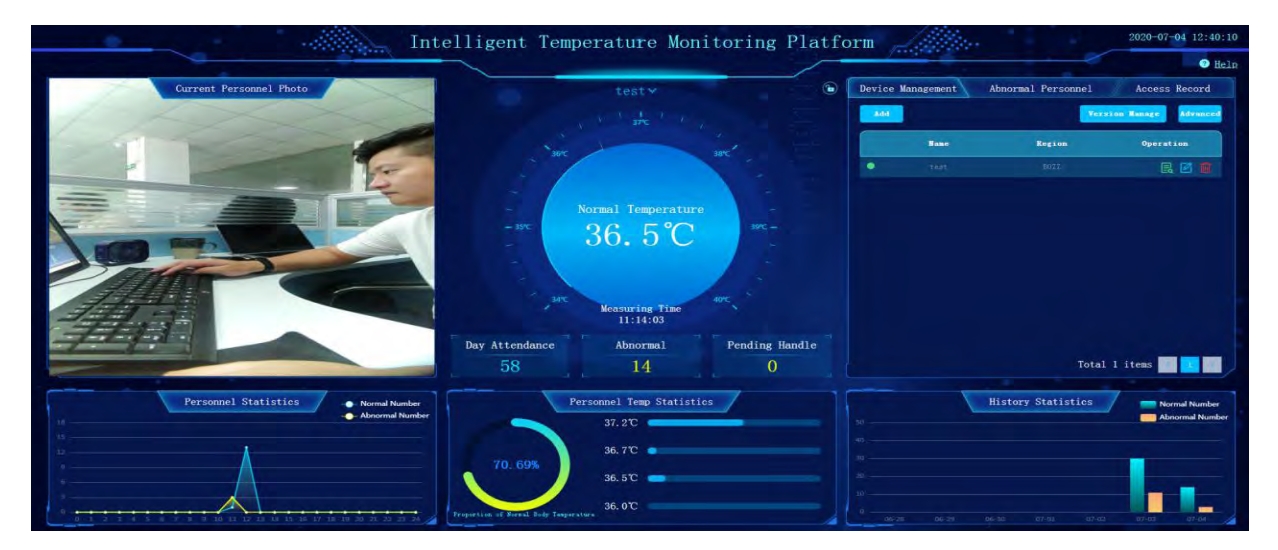

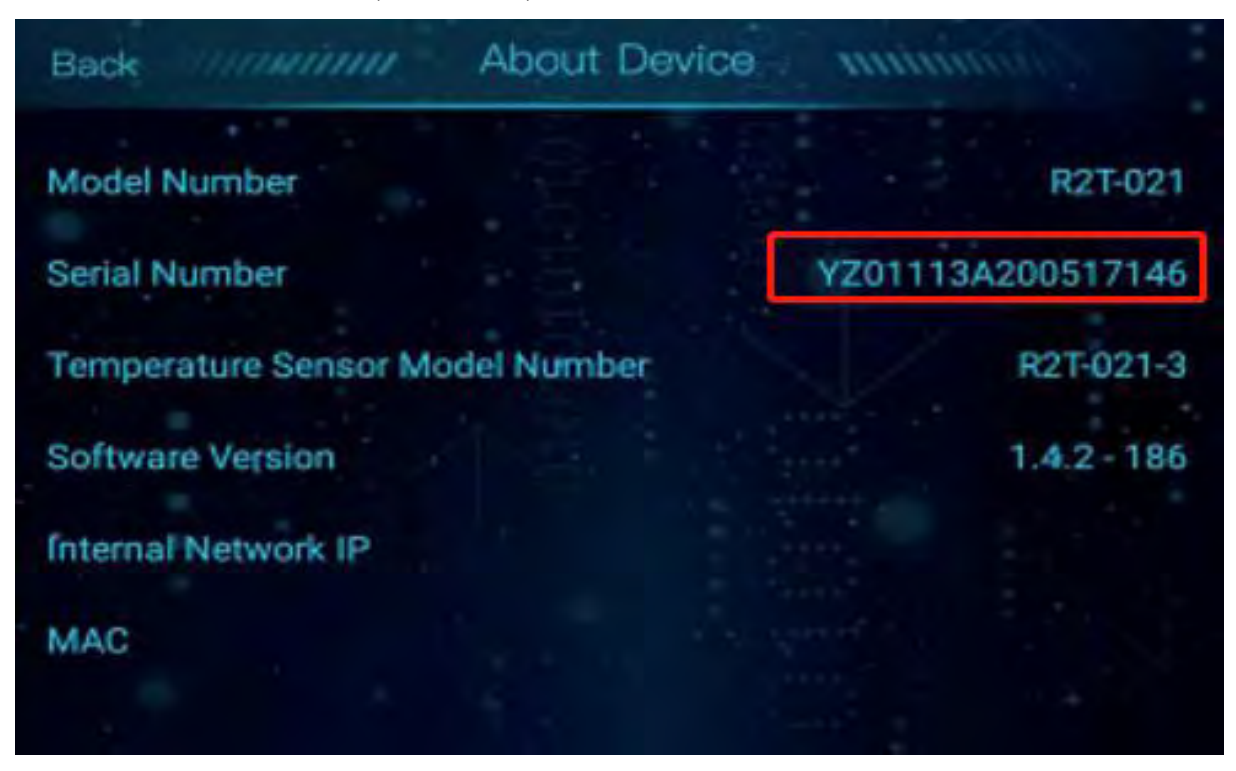

B. Get the device number (SN number) of the device.

C. Fill in SN number, device name, area and device model no. to accomplish adding of the

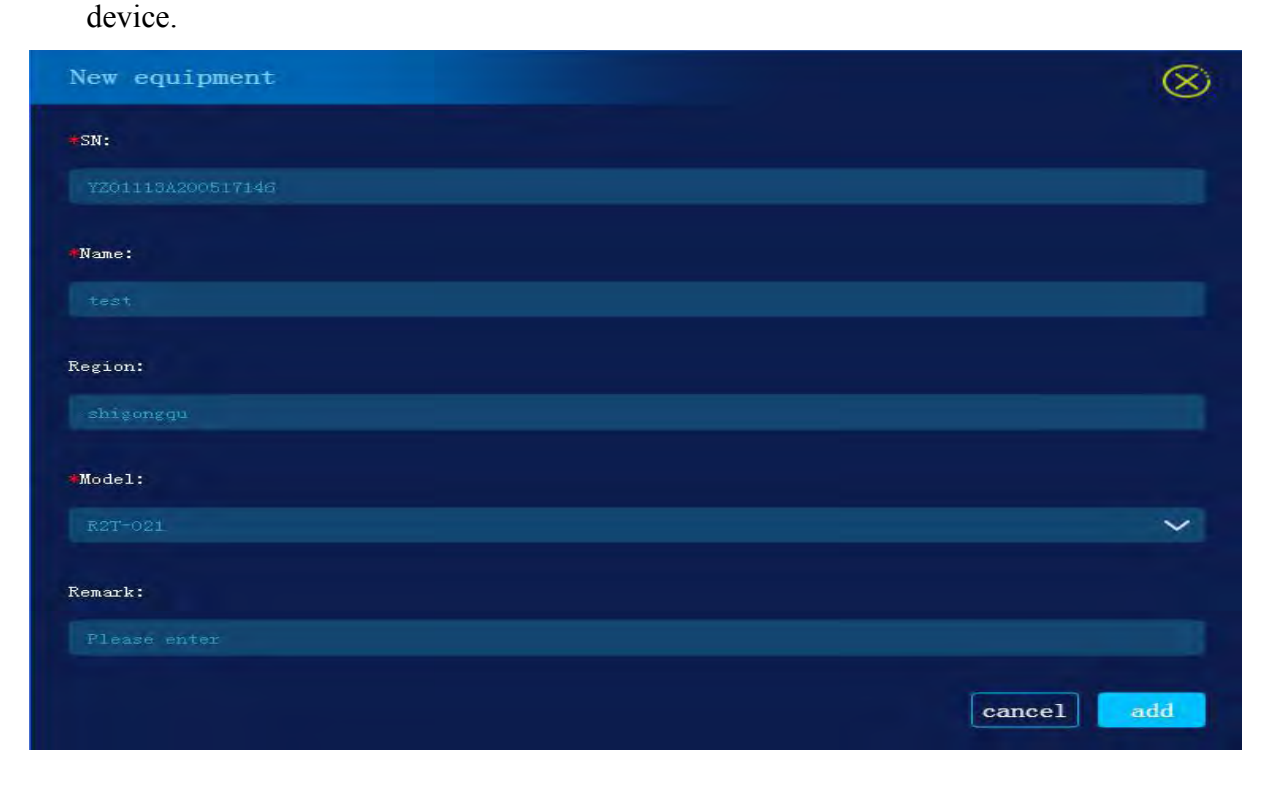

D. Device switching, click to pull down and select devices. Switch to the corresponding monitoring screen after selection.

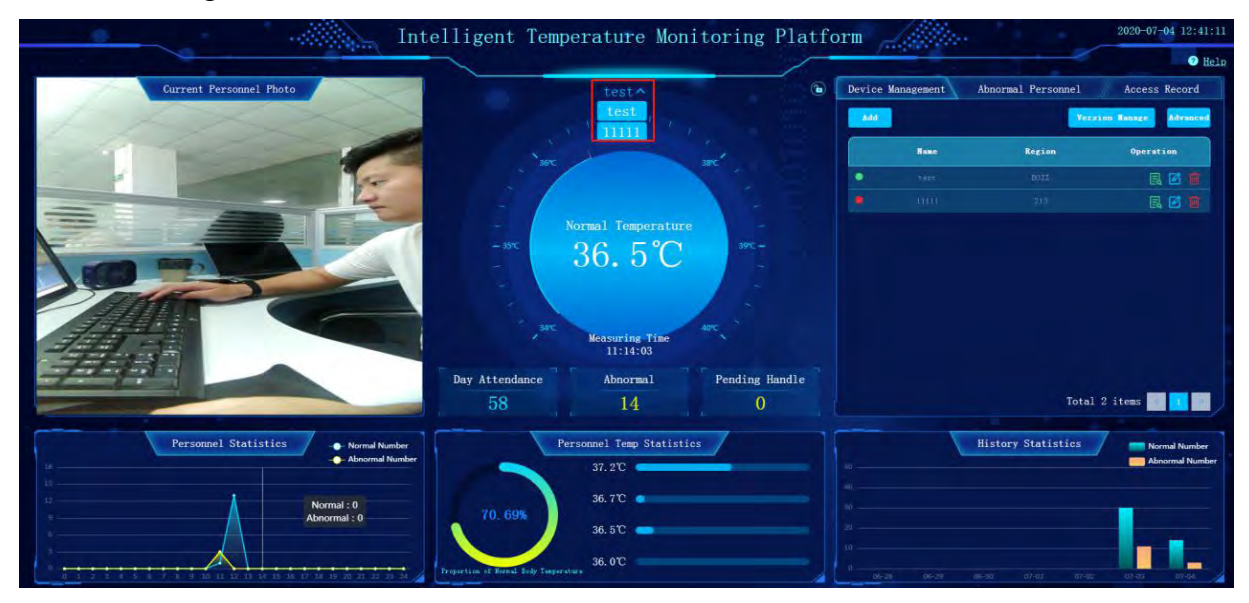

## **5. Advanced Management**

#### **5.1. Personnel Passage Record**

The personnel passage record can be queired by date interval, and all devices or a single device can be switched for viewing. By default, it is arranged in reverse order of time. You can click the temperature icon to arrange in reverse order or in positive order, and you can click the picture to preview and switch.

When the device is connected to the LAN application, the historical passage record on the device will be automatically uploaded to the LAN application and can be viewed in the passage record list.

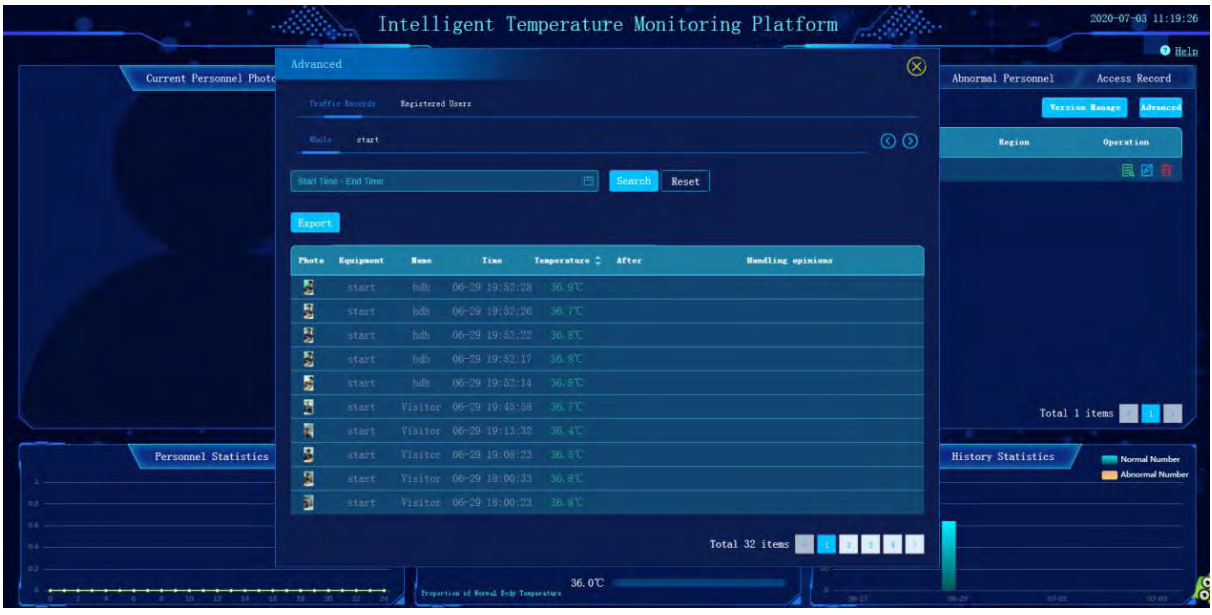

## **5.2. Exporting the passage record**

Personnel passage record can be exported in Excel format by clicking "Export" button on the page.

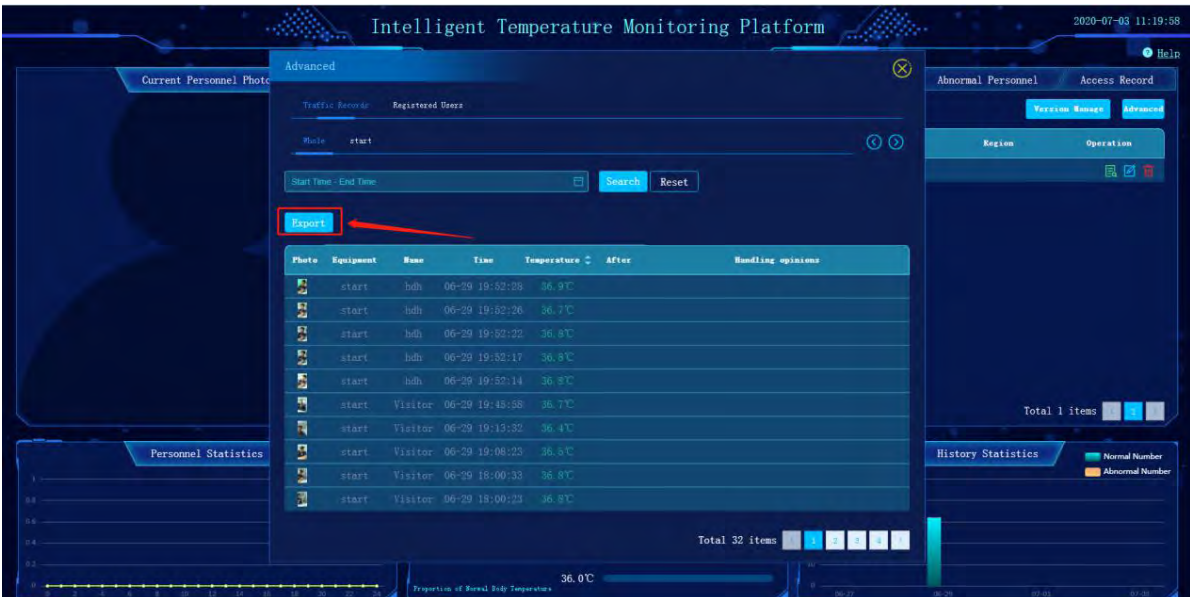

## **5.3. Registered personnel informaiton synchronization and**

#### **distribution**

Click the "Upload" button to get all personnel informaiton on the device and click the "Send" button to Send all personnel information to the specified device.

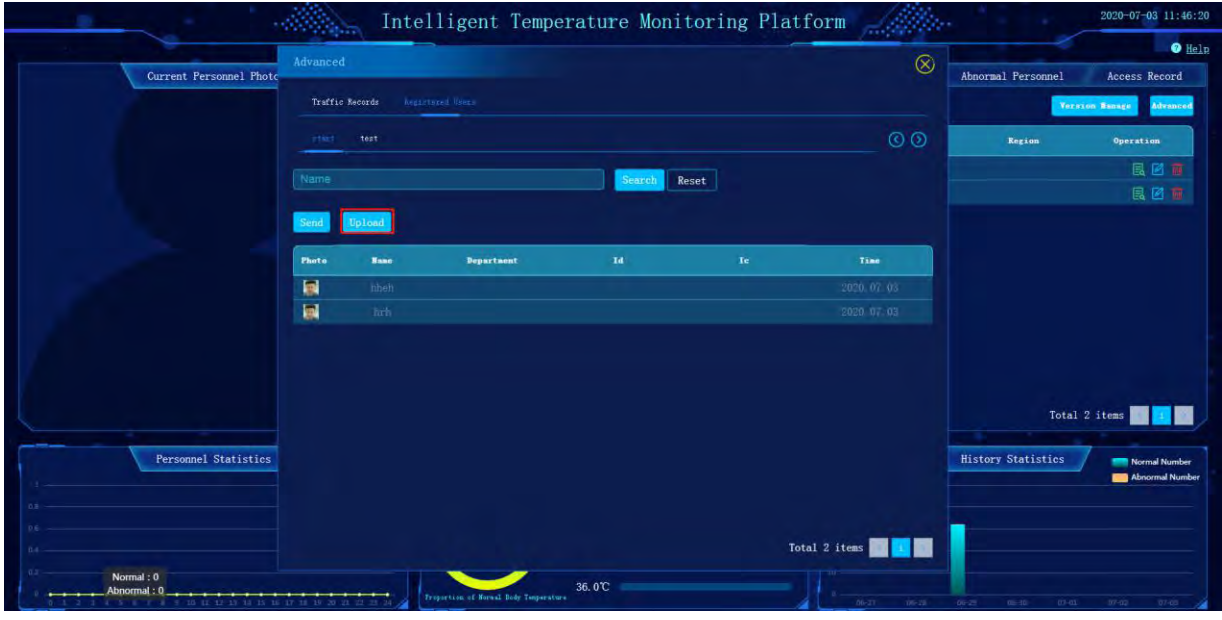

Send the personnel information of the current device to another device: select the device and click "Send" button to check the device that needs to be synchronized, and click "Confirm" to conduct the operation of sending personnel information.

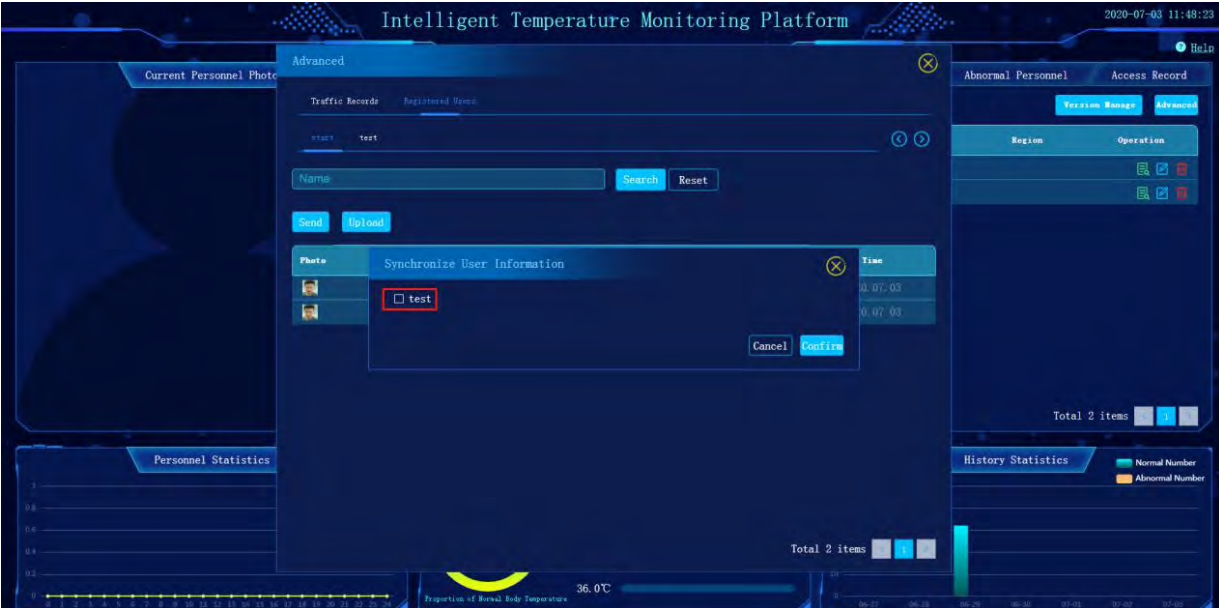

## **6. Abnormal Temperature Handling**

Click "Abnormal Personnel" list on the page, and click the corresponding personnel data for handling. Fill in the verified temperature and handling opinions, click save. This personnel data will be displayed in yellow after handling completes, and the corresponding temperature and handling opinions will also be displayed in personnel passage record data.

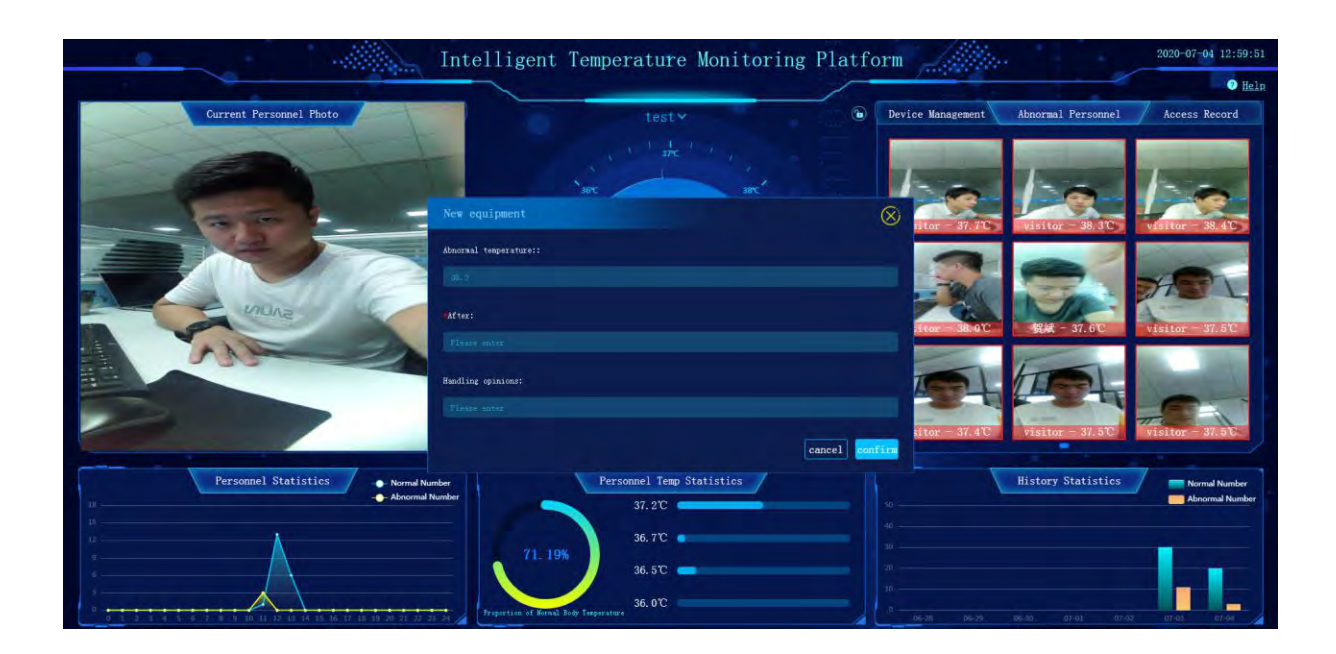

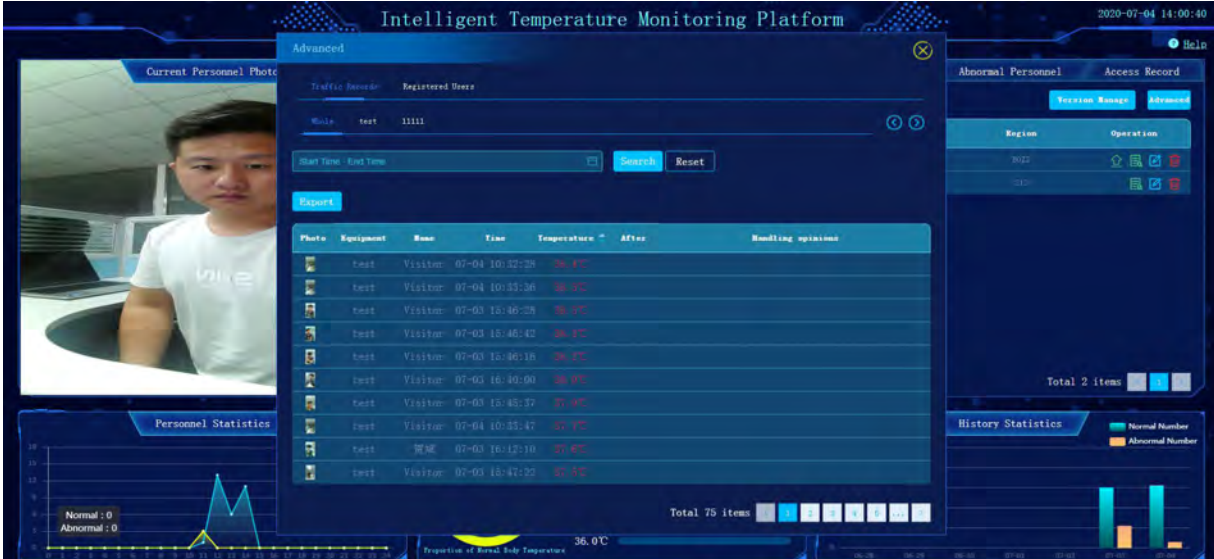

## **7. Device Version Upgrade**

#### **7.1. Check device version**

The current device version can be viewed when the device online

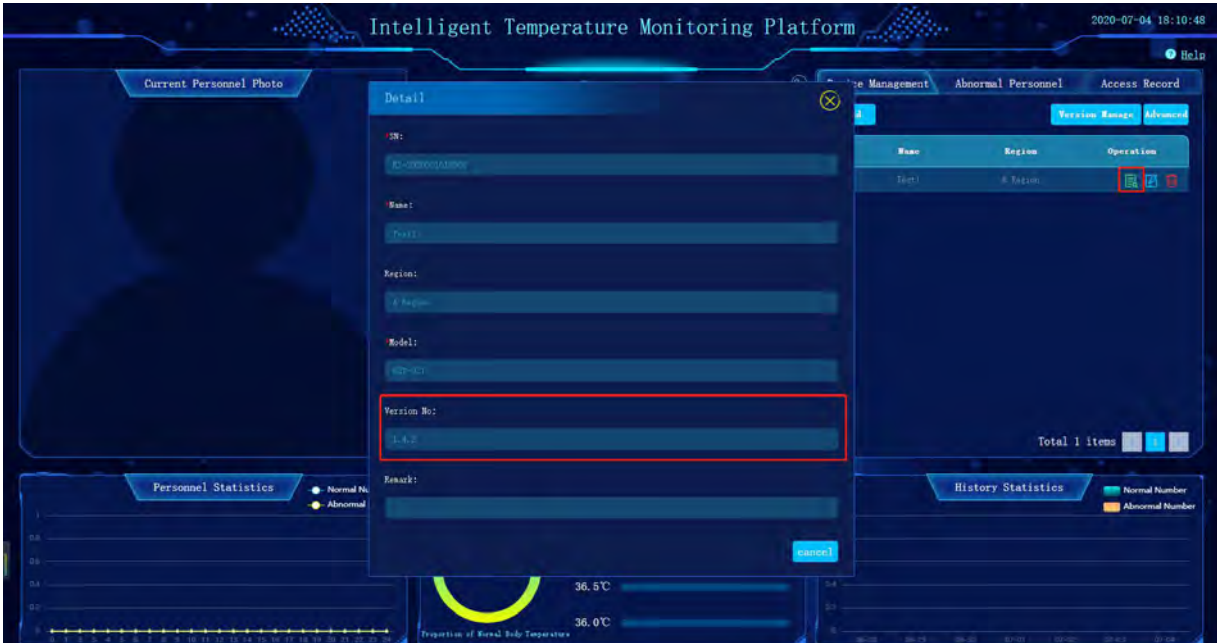

## **7.2. Upload the device upgrade package**

When you click the "Add" button, you can select the upgrade package from your local location and describe what the current version has changed.

|                                                                                            |                                       | Intelligent Temperature Monitoring Platform |                        |                                                   |       |                             | 2020-07-04 12:56:49               |
|--------------------------------------------------------------------------------------------|---------------------------------------|---------------------------------------------|------------------------|---------------------------------------------------|-------|-----------------------------|-----------------------------------|
|                                                                                            |                                       |                                             |                        |                                                   |       |                             | <b>O</b> Help                     |
| Current Personnel Photo                                                                    |                                       | testy                                       | ۵                      | <b>Device Management</b>                          |       | Abnormal Personnel          | <b>Access Record</b>              |
|                                                                                            |                                       | $\frac{1}{375}$                             |                        | Add                                               |       |                             | <b>Advanced</b><br>Version Nanage |
|                                                                                            | 36°C                                  | 18°C                                        |                        |                                                   | Hane  | Region                      | Operation                         |
|                                                                                            |                                       |                                             |                        |                                                   | tast  | BOIL                        | 目回面                               |
|                                                                                            |                                       |                                             |                        |                                                   | 41111 | 210                         | 昆区面                               |
|                                                                                            | <b>Version Manage</b>                 |                                             |                        | $\circledR$                                       |       |                             |                                   |
|                                                                                            |                                       |                                             |                        |                                                   |       |                             |                                   |
| Add                                                                                        |                                       |                                             |                        |                                                   |       |                             |                                   |
|                                                                                            | Version No.                           | Time<br><b>Update Centent</b>               | <b>Operation</b>       |                                                   |       |                             |                                   |
|                                                                                            |                                       |                                             | Total 0 items          |                                                   |       |                             |                                   |
|                                                                                            | vay <i><b>ACCONOMICO</b></i>          | <b>AUTIOT IRET</b>                          | <b>FURNITIES HOMES</b> |                                                   |       |                             |                                   |
|                                                                                            | 58                                    | 14                                          | $\bf{0}$               |                                                   |       |                             | Total 2 items                     |
| <b>Personnel Statistics</b><br>- Normal Number                                             | Personnel Temp Statistics             |                                             |                        | <b>History Statistics</b><br><b>Normal Number</b> |       |                             |                                   |
| - Abnormal Number                                                                          |                                       | 37.2°C                                      |                        |                                                   |       |                             | Abnormal Number                   |
|                                                                                            |                                       | 36.7℃ ●                                     |                        |                                                   |       |                             |                                   |
|                                                                                            | 70.69%                                | 36.5°C                                      |                        |                                                   |       |                             |                                   |
| Normal : 0<br>Abnormal: 0<br>---<br>0 0 7 0 9 10 11 12 13 14 15 10 17 18 19 20 21 22 23 24 | Proportion of Hornal Body Temperature | 36.0°C                                      |                        | $06 - 28$                                         | 06-29 | and :<br>$07 - 01$<br>06-30 | $\overline{BF}$ $\overline{0.5}$  |

Click the "Confirm" button to save the currently uploaded version.

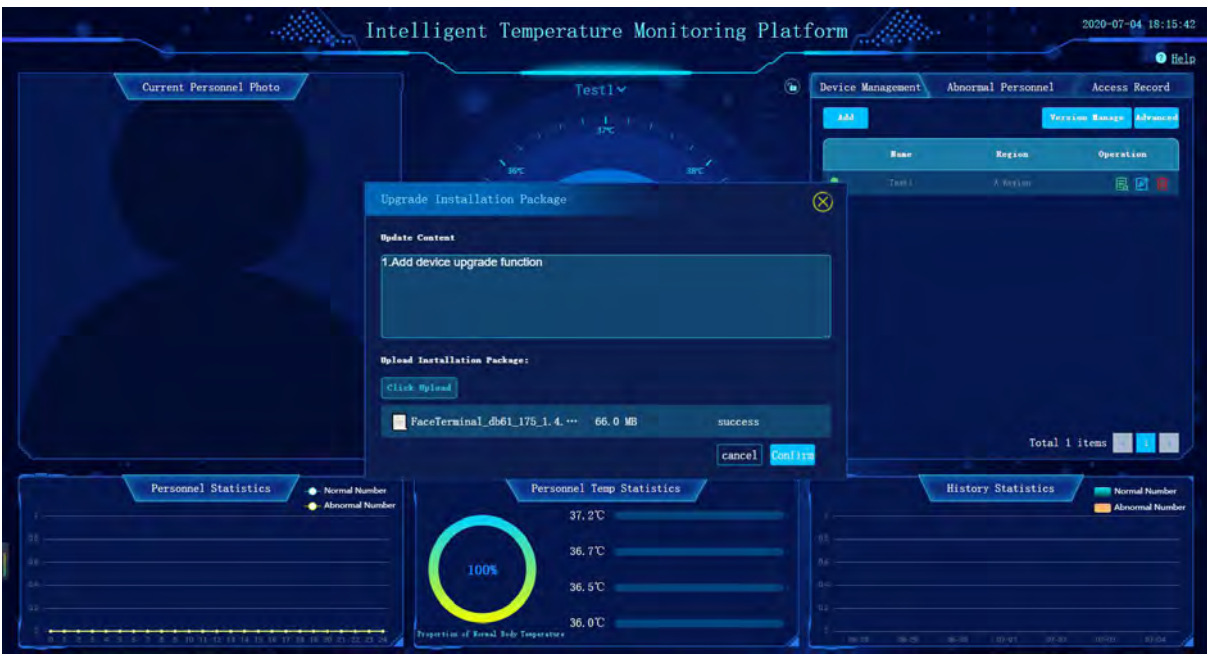

## **7.3. Application version management**

You can add multiple upgrade version package or delete the corresponding package version in the version management interface.

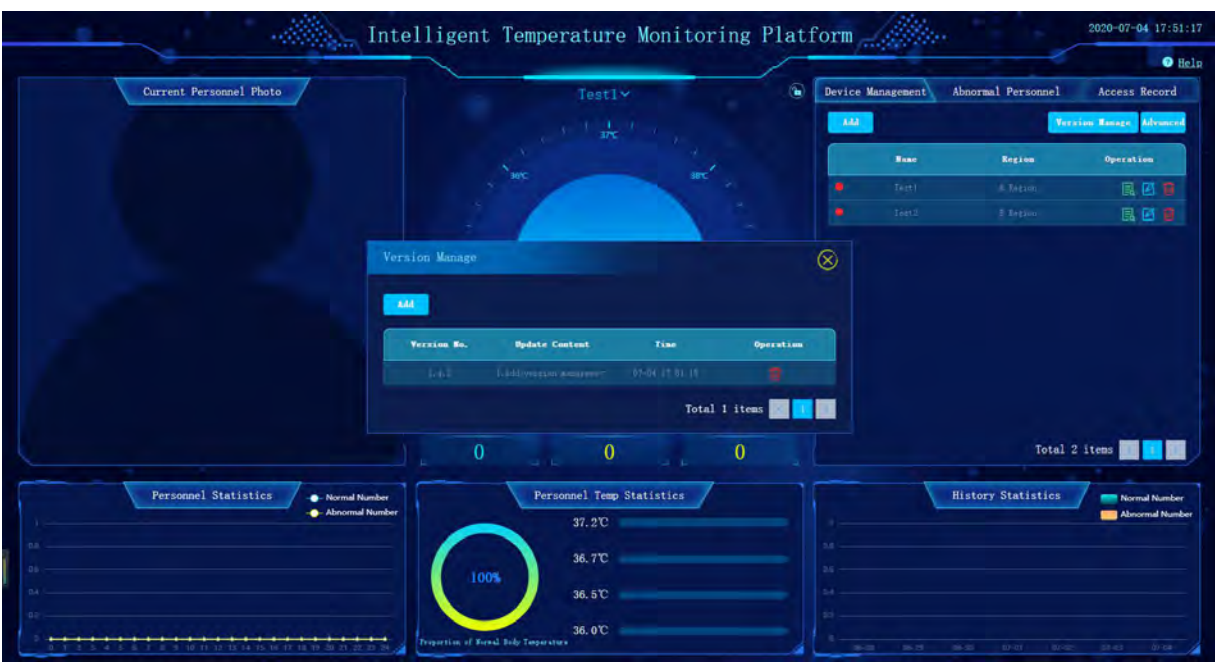

## **7.4. Device Version Upgrade**

After the upgrade package is uploaded, if the application version of the connected device is lower than the currently uploaded version, the upgrade icon will be displayed in the corresponding device management list.

Click the upgrade icon in the device list and the device will automatically install the latest upgrade version package.

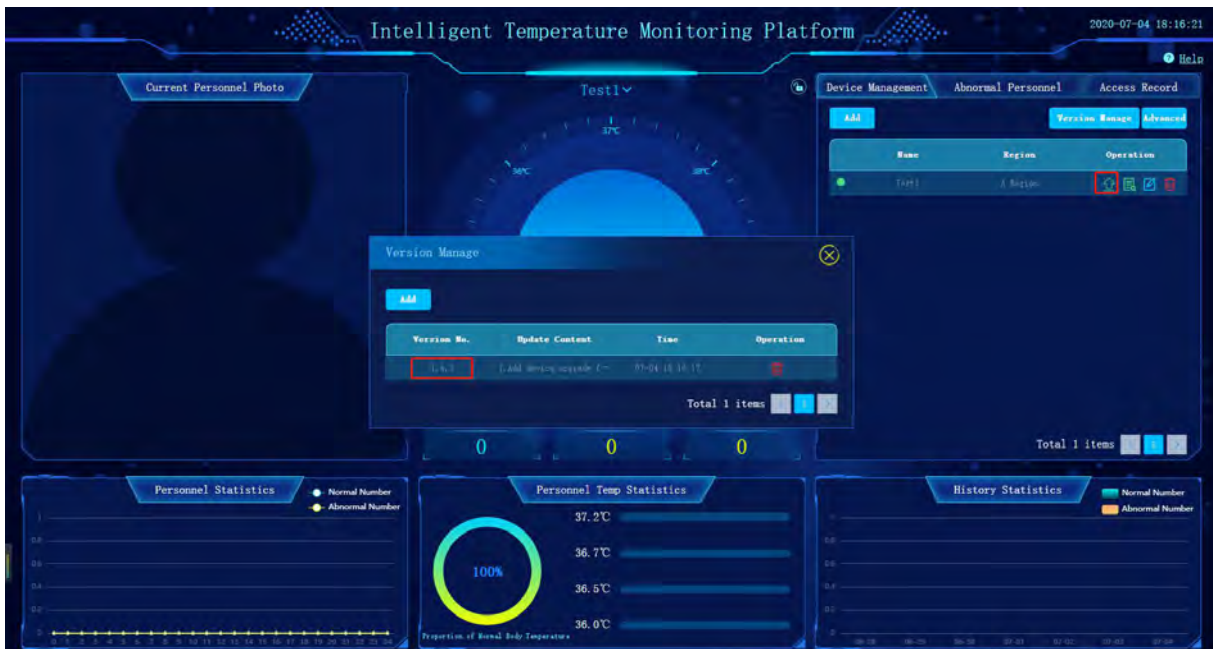

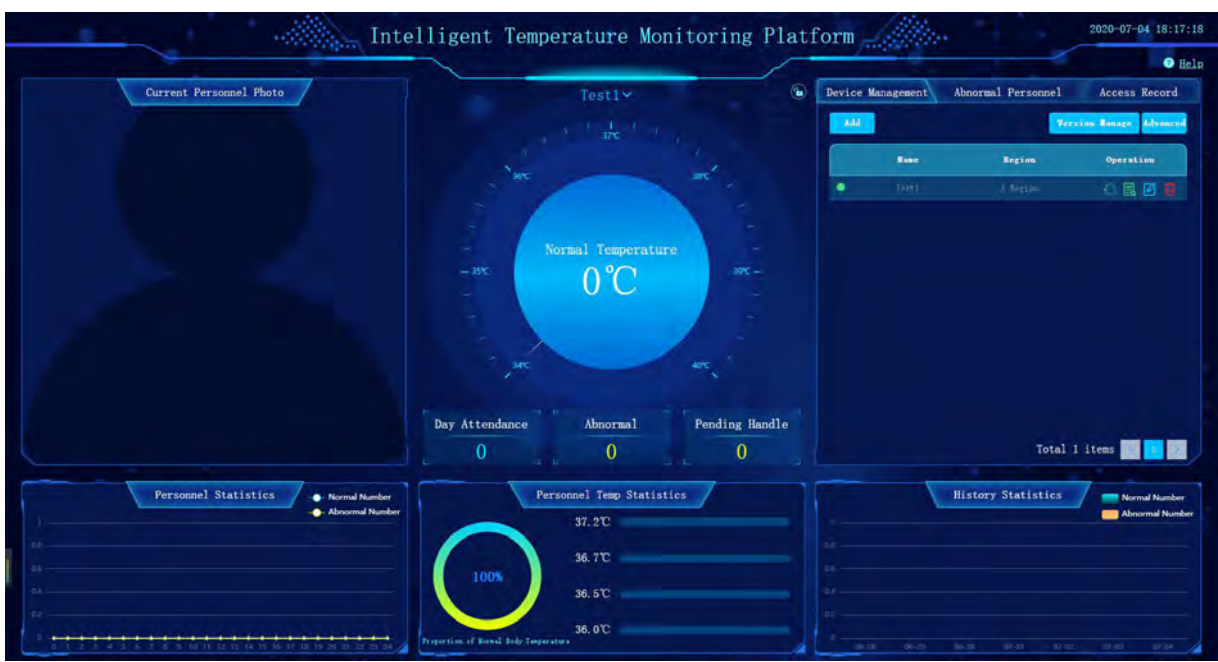

During the upgrade process the connected device sould always stay in online status

After the upgrade, the device will switch from the online state to the offline state. After the application is restarted, the device will switch to the online state. Check the corresponding device version number again to make sure that the version has been upgraded to the latest version.

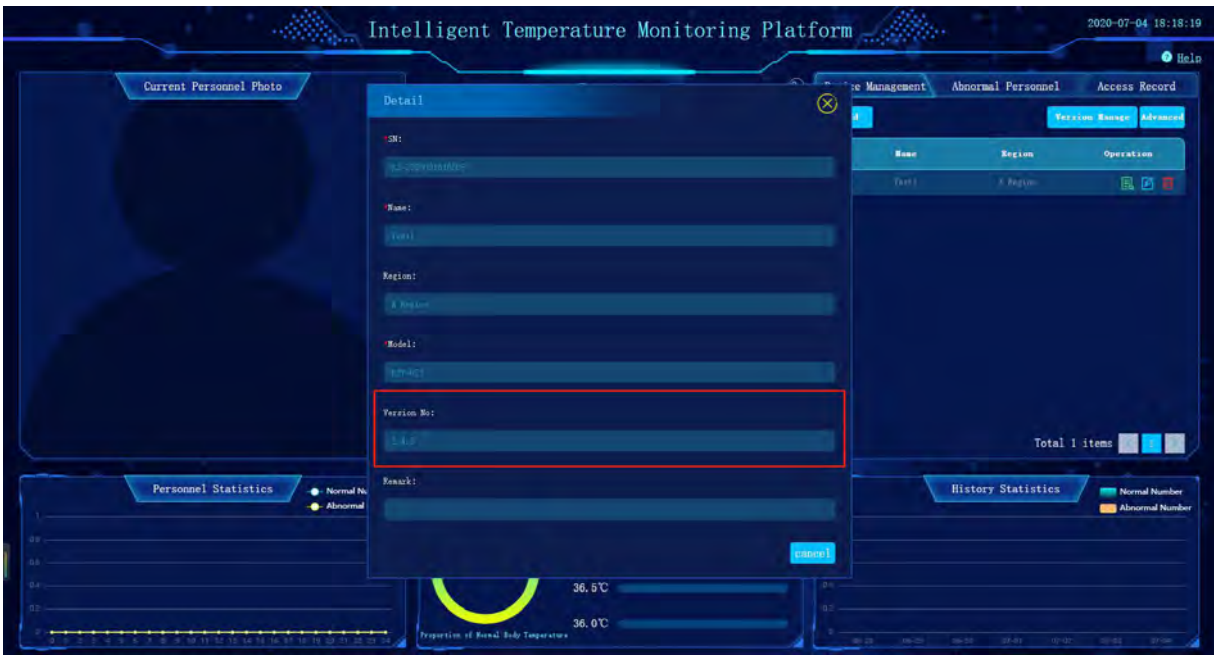